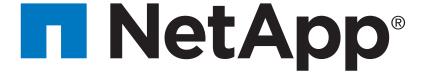

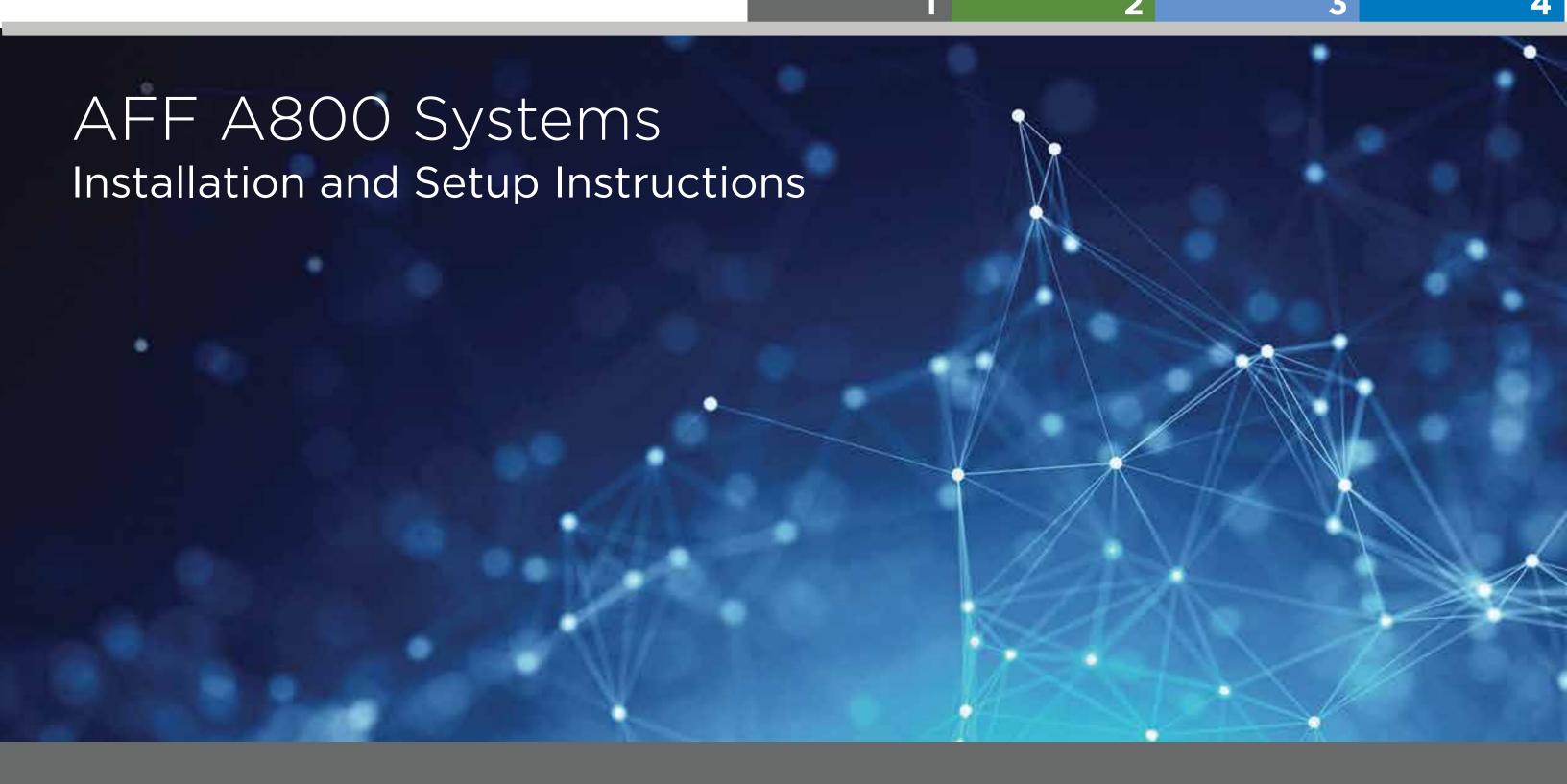

# Prepare for installation | Stage 1

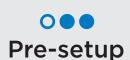

- 1. Unpack all boxes and inventory contents.
- 2. Go to the AFF and FAS System Documentation Center and click AFF A800 systems, and then Installation and Setup:
  - Download and complete the <u>Cluster Configuration Worksheet</u>.
  - Watch the videos listed under **Setup videos**.

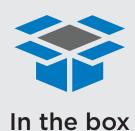

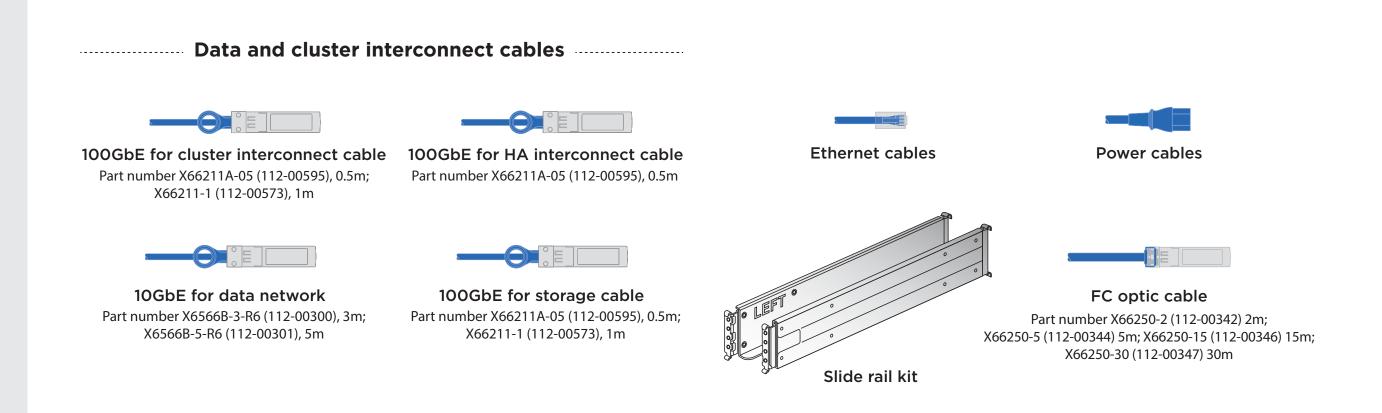

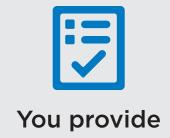

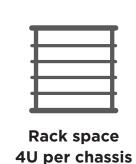

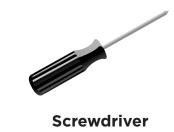

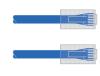

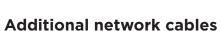

For connecting your storage to your network switch and Microsoft® Windows® client

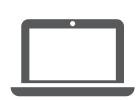

Client

Client with a USB/serial connection and access to a Web browser to configure your storage system

# Install hardware | Stage 2

## Unpack and install the system.

- Install rail kits, as needed, using the installation instructions included with the kit.
- Install the system.
- Attach the cable management devices.
- Place the bezel on the front of the system.

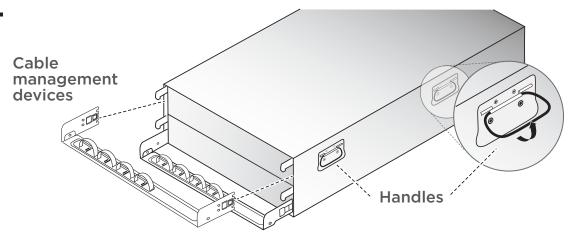

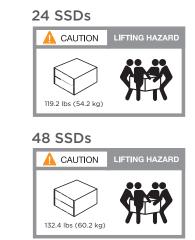

### 2 Cable the cluster (choose option A or B below)

See your network administrator for help connecting to your switches.

Note: As you insert the connector, you should feel it click into place; if you do not feel it click, remove it, turn it around and try again.

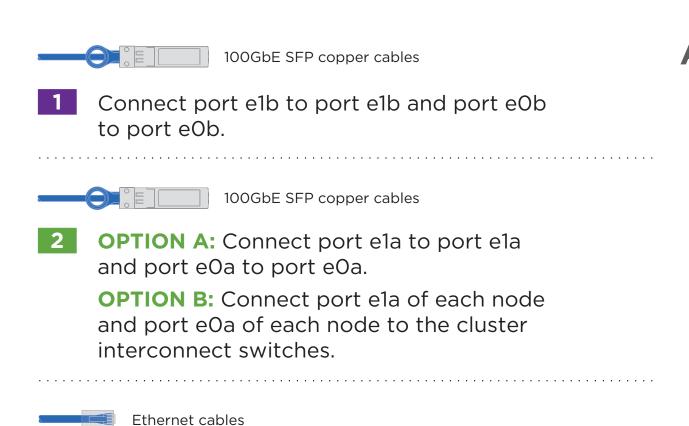

- Cable the eOM port and BMC ports to the management switches.
- DO NOT plug power cords into the power source at this point.

#### Two-node switchless cluster

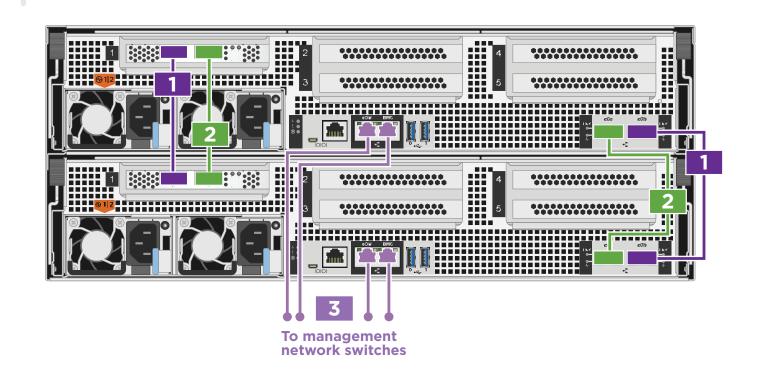

B 100GbE cluster interconnect network

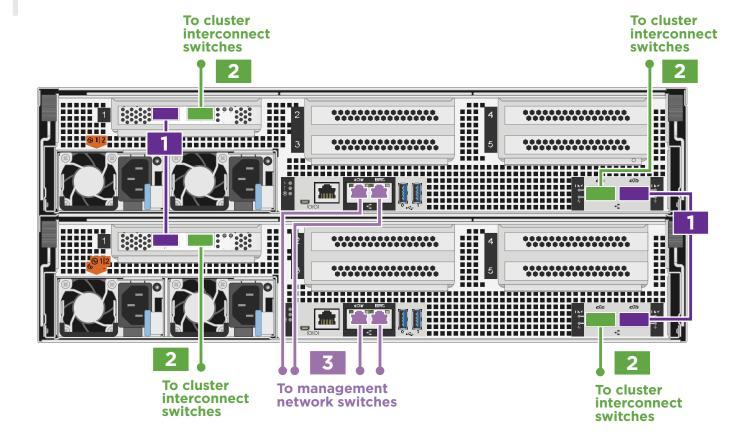

# Cable configuration-dependent options | Stage 3

#### A 10GbE host network

10GbE SFP copper cables

Cable ports e4a through e4d to the host network.

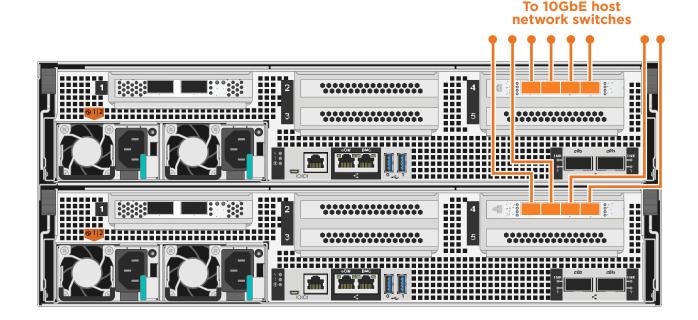

### **B** FC host network

SFP optical cables

Cable ports e2a through e2d to the host network.

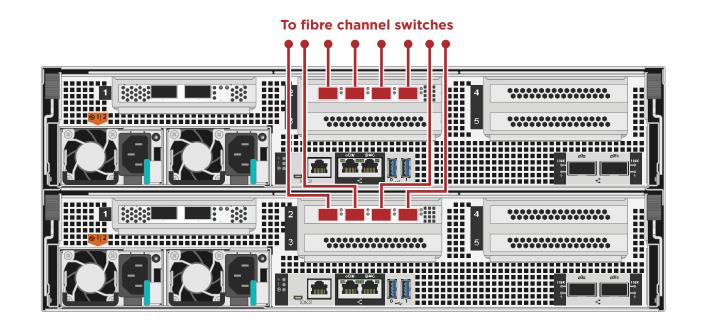

### C External storage

Cabling an AFF A800 system to one NS224 shelf

- 100GbE for storage cable
- 1 Connect controller A port e5a to port e0a on NSM A on the shelf.

  Connect controller A port e5b to port e0b on NSM B on the shelf.
- Connect controller B port e5a to port e0a on NSM B on the shelf.
  Connect controller B port e5b to port e0b on NSM A on the shelf.

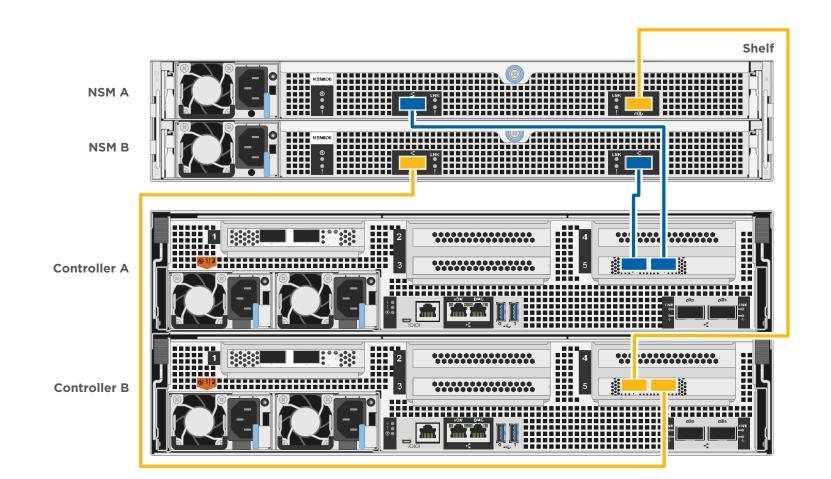

# Cabling an AFF A800 system to two NS224 shelves

100GbE for storage cable

Use the table below to connect your controllers to the two NS224 shelves.

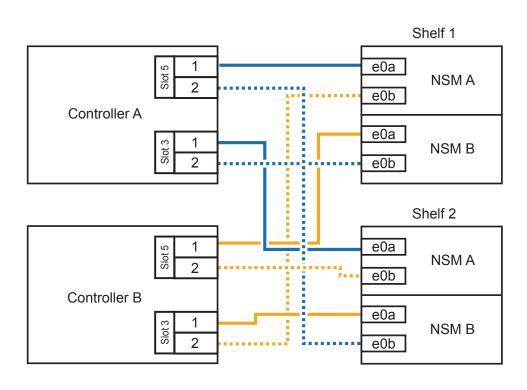

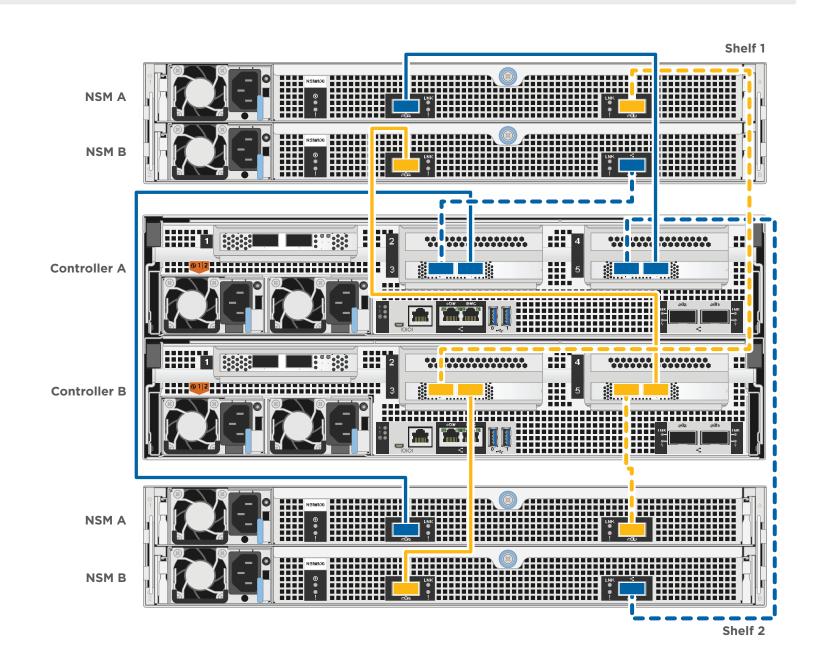

# Complete system setup and configuration | Stage 4

1 Connect the power cables to the controllers and to the power source.

The system powers on when plugged into the power source.

- Complete initial cluster setup:
  - 1. Make sure that your laptop has network discovery enabled\*. See your laptop's help for network discovery settings.
  - 2. Connect your laptop to the Management switch.
  - 3. Access the network computers and devices:
    - Open File Explorer
    - Click network in the left pane
    - Right click and select refresh.
  - 4. Double-click either ONTAP icon

**Note:** Accept any certificates displayed on your screen.

\*If your laptop does not support network discovery, see the Installation and setup guide for your model for how to complete initial cluster setup.

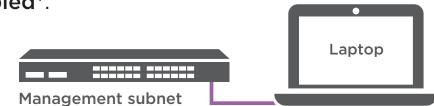

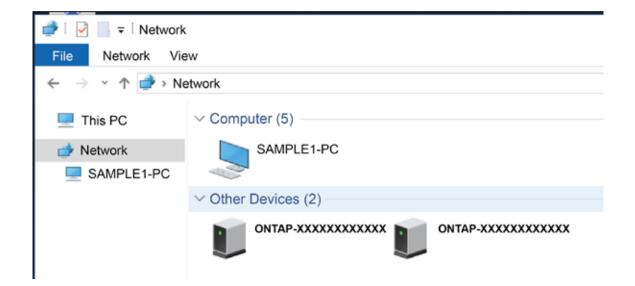

Use System Manager Guided Setup to configure your cluster

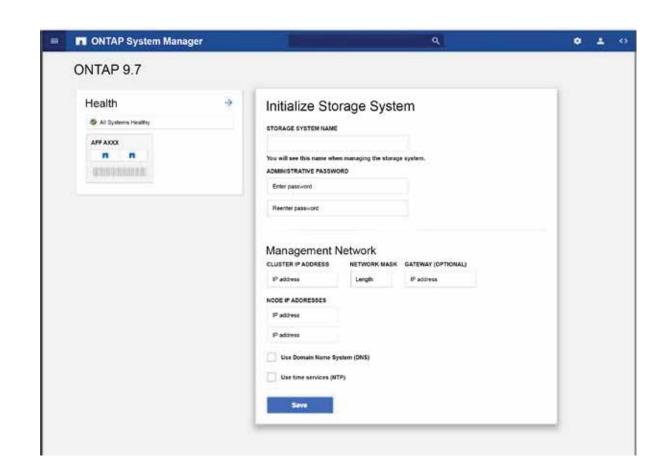

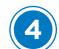

#### Completing setup

- 1. Click...
  - a) mysupport.netapp.com
  - b) Create/log in to your account
  - c) <u>Download and install Active IQ Config Advisor</u> (used at the end)
  - d) Register your system
- 2. Verify the health of your system by running Config Advisor.
- 3. After you have completed the initial configuration, go to the <u>NetApp ONTAP Resources</u> page for information about configuring additional features in ONTAP.